## **HP Smart Tank Wireless 450 series**

Need help? www.support.hp.com

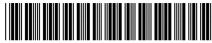

Z4B56-90032

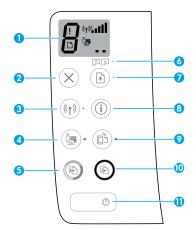

## **Control panel**

- 1 Control panel display: Indicates number of copies, printhead priming state, media errors, wireless status and signal strength, Wi-Fi Direct status, and printhead problems. For more information about the icons, see the user guide on www.support.hp.com or the electronic Help installed with HP printer software.
- **2 X** (**Cancel** button): Stops the current operation.
- 3 (γ) (Wireless button): Turns wireless capabilities on or off.

**Wireless** light: Indicates whether the printer is connected to a wireless network or not. A blinking light indicates that wireless has not been setup or that the printer is attempting to connect.

4 (Wi-Fi Direct button): Turns Wi-Fi Direct on or off.

**Wi-Fi Direct** light: Indicates the on or off status of Wi-Fi Direct. A blinking light indicates that the printer is connecting to a mobile device in the Wi-Fi Protected Setup (WPS) push mode or there is a problem with the Wi-Fi Direct connection.

(Color Copy button): Starts a color copy job. To increase the number of copies, press the button multiple times. The number of copies appears on the control panel display. Copying starts two seconds after the last button press.

**NOTE**: You can generate a print quality diagnostics report by pressing and holding the **Color Copy** button for three seconds.

- 6 Printhead Alert light: Indicates printhead problems.
- 7 (Resume button): Resumes a job after a disruption (for example, after loading paper or clearing a paper jam).

**Resume** light: Indicates the printer is in a warning or error state.

- (Information button): Press this button to print information about how to wirelessly connect your printer to your network or directly to your computer and mobile devices.
- 9 (HP ePrint button): Turns HP ePrint on or off.

**HP ePrint** light: Indicates the on or off status of HP ePrint. A blinking light indicates a problem with the connection to Web Services.

- (Black Copy button): Starts a black-and-white copy job. To increase the number of copies, press the button multiple times. The number of copies appears on the control panel display. Copying starts two seconds after the last button press.
- 11 (Power button): Turns the printer on or off.

The information contained herein is subject to change without notice.

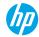

# **Control Panel Display Errors**

The printer control panel display indicates some errors by alternatively flashing the letter "E" and a number. The table below contains some common errors.

| Display Error                                                                                                    | Solution                                                                                                    |
|----------------------------------------------------------------------------------------------------|----------------------------------------------------------------------------------------------------|
| Printhead Carriage Stall                                                                                                 | <ol> <li>Open the front door, and then open the printhead access door.</li> <li>Make sure the printhead latch is properly closed and the print carriage is not obstructed.</li> <li>IMPORTANT: Do not open the printhead latch but check that it is pushed down firmly. Keep printhead latch closed unless installing new printheads or moving printer outside your home or office.</li> <li>Close printhead access door, then front door.</li> <li>Press (the Resume button) to continue printing.</li> </ol> |
| E 4<br>Paper Jam                                                                                                    | Clear the jam, and then press (the <b>Resume</b> button) to continue printing.  For more information, see the user guide on <b>www.support.hp.com</b> .                                                                                                    |
| System Maintenance Required                                                                                              | Open the printhead access door completely, and then close it immediately. This process helps remove ink buildup and maintains the best print quality throughout the life of the printer.  IMPORTANT: Do not open the printhead latch unless you get this message, or are installing new printheads, or moving the printer outside your home or office.                                                                                                    |
| Out of Paper The Error icon (!), the Paper Error icon ( ), and Resume light ( ) are blinking.                            | <ol> <li>Load paper in the input tray.</li> <li>Press (the Resume button) to continue printing.</li> <li>NOTE: For more information on how to load paper, see the user guide on www.support.hp.com.</li> </ol>                                                                                                    |
| Printhead Problem The Error icon (!), one or both Printhead icons (= =), and Printhead Alert light ( • • ) are blinking. | Flashing left printhead icon: Indicates an error with the tri-color printhead.  Flashing right printhead icon: Indicates an error with the black printhead.  If you are setting up the printer for the first time, make sure you have removed the tape from the printhead.  If you have been using your printer and are starting to see print quality problems, the printhead indicated needs to be replaced. Contact HP support at www.support.hp.com to get a replacement printhead.                         |

For more information about control panel display errors, visit **www.support.hp.com** to view or download the user guide.

## **Important Ink Information**

After you have set up the printer, do not open the printhead latch unless you are installing new printheads or moving the printer outside your home or office. In addition, you should maintain proper ink levels in the ink tanks when printing.

### Maintain proper ink levels

Use the ink level lines on the ink tanks to determine when to fill the tanks and how much ink should be added. Never print when any of the ink tanks has less than the minimum amount of ink. Printing with too little ink or filling tanks with too much ink can damage the printer and affect print quality. Make sure you match the color of the ink to the color on the ink tank when you refill an ink tank. See the Start here booklet for instructions on how to fill the ink tanks.

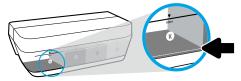

#### Minimum ink level

Ink level should never go below the minimum ink line. Printing with ink level below the minimum line may cause damage to your printer.

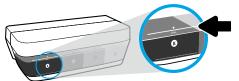

#### Maximum ink level

Do not fill ink above the maximum ink line. Overfilling might cause ink leakage. When you refill, some ink might be left in the ink bottle. You can save the remaining ink by storing the ink bottle in a dry cool place for future refilling.

**NOTE**: Product service or repairs required as a result of filling the ink tanks improperly and/or using non-HP ink will not be covered under warranty.

# Moving printer after setup

To prevent damage to the printer or ink leakage, follow these instructions.

If you are moving the printer within your home or office, keep the printhead latch closed, and keep the printer level. If you are moving the printer outside your home or office, visit **www.support.hp.com** or contact HP.

## Wireless setup help

Visit **123.hp.com/setup** to install the HP Smart app or HP printer software to connect the printer to your network (2.4 GHz supported).

Note for Windows® users: If your printer does not come with a CD, you may order one from www.support.hp.com.

Tip: Press (i) (the Information button) on the control panel for three seconds to print a wireless quick start quide.

### If connecting the printer to your network was unsuccessful

Learn more: www.hp.com/qo/wifihelp for assistance on wireless setup.

### Share the printer with computers and other devices on your network

After connecting the printer to your wireless network, you can share it with multiple computers and mobile devices on the same network. On each device, install the HP Smart app or printer software from **123.hp.com**.

#### Convert from a USB connection to a wireless connection

Learn more: www.hp.com/qo/usbtowifi.

### Use the printer wirelessly without a router (Wi-Fi Direct)

Learn more: www.hp.com/go/wifidirectprinting.

This product is designed for use in open environments (e.g., in homes and not connected to the public Internet) in which anyone may access and use the printer. As a result, the Wi-Fi Direct setting is in "Automatic" mode by default, without an administrator password, which allows anyone in wireless range to connect and access all functions and settings of the printer. If higher security levels are desired, HP recommends changing the Wi-Fi Direct Connection Method from "Automatic" to "Manual" and establishing an administrator password.

## **Basic troubleshooting**

- Make sure you have installed the latest HP Smart app or printer software from 123.hp.com on each device.
- If using a USB cable, make sure the cable is securely connected and the printer is set as the default printer.
- If your computer is connected to the printer with a wireless connection, make sure the printer is connected to the same network as the device you are printing from.

Note for Windows® users: Visit HP Diagnostic Tools at www.hp.com/go/tools to fix common printer problems.

### **Learn more**

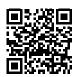

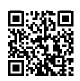

**Product support** 

**HP** mobile printing

www.hp.com/support/st450 www.hp.com/go/mobileprinting

Get additional help and find notices, environmental, and regulatory information, including the European Union Regulatory Notice, North America EMC, Wireless and Telecom statements, and other compliance statements, in the "Technical Information" section of the User Guide: www.hp.com/support/st450.

Printer registration: www.register.hp.com.

Declaration of Conformity: www.hp.eu/certificates.

Ink usage: www.hp.com/go/inkusage.

## **HP printer limited warranty statement**

| HP Product                        | Limited Warranty Period                                                                                                    |
|-----------------------------------|----------------------------------------------------------------------------------------------------|
| Software Media                    | 90 days                                                                                                    |
| Printer                           | 1 year or 20,000 pages, whichever is earlier.                                                                                                    |
| Ink bottles                       | Until the HP ink is depleted or the "end of warranty" date printed on the ink bottle has been reached, whichever occurs first. This warranty does not cover HP ink products that have been refilled, remanufactured, refurbished, misused, or tampered with. |
| Printheads                        | 1 year or 20,000 pages, whichever is earlier.                                                                                                    |
| Accessories (excludes printheads) | 1 year unless otherwise stated                                                                                                    |

#### A. Extent of limited warranty

- This HP Limited Warranty applies only to HP branded products sold or leased a) from HP Inc., its subsidiaries, affiliates, authorized resellers, authorized distributors, or country distributors; b) with this HP Limited Warranty.
- 2. HP Inc. (HP) warrants to the end-user customer that the HP products specified above will be free from defects in materials and workmanship for the duration specified above (the "Limited Warranty Period"), which Limited Warranty Period begins on the date when the HP Hardware Product is first detected during its initial boot, which date is known as the "first start date." Alternatively, if the HP Hardware Product is not detected at that time, the Limited Warranty Period shall start on the latter of the date of purchase or lease from HP or from the HP or, if applicable, the HP authorized service provider completes installation.
- For software products, HP's limited warranty applies only to a failure to execute programming instructions. HP does not warrant that the operation of any product will be uninterrupted or error free.
- 4. HP's limited warranty covers only those defects that arise as a result of normal use of the product, and does not cover any other problems, including those that arise as a result of:
  - a. Improper maintenance or modification;
  - b. Software, media, parts, or supplies not provided or supported by HP;
  - c. Operation outside the product's specifications;
  - d. Unauthorized modification or misuse.
- For HP GT series, Ink Tank and Smart Tank series, the warranty does not cover printer or printhead failure due to damage from use of non-HP ink or an expired printhead. In such case, HP will charge its standard time and materials charges to service the printer or printhead replacement for the particular failure or damage.
- If HP receives, during the applicable warranty period, notice of a defect in any product which is covered by HP's warranty, HP shall either repair or replace the product, at HP's option.
- If HP is unable to repair or replace, as applicable, a defective product which is covered by HP's warranty, HP shall, within a reasonable time after being notified of the defect, refund the purchase price for the product.
- 8. HP shall have no obligation to repair, replace, or refund until the customer returns the defective product to HP.
- 9. Any replacement product may be either new or like-new products of similar functionality as the product being replaced.
- 10. HP products may contain remanufactured parts, components, or materials equivalent to new in performance.
- 11. HP's Limited Warranty Statement is valid in any country where the covered HP product is distributed by HP. Contracts for additional warranty services, such as on-site service, may be available from any authorized HP service facility in countries where the product is distributed by HP or by an authorized importer.

### 3. Limitations of warranty

TO THE EXTENT ALLOWED BY LOCAL LAW, NEITHER HP NOR ITS THIRD PARTY SUPPLIERS MAKES ANY OTHER WARRANTY OR CONDITION OF ANY KIND, WHETHER EXPRESS OR IMPLIED WARRANTIES OR CONDITIONS OF MERCHANTABILITY, SATISFACTORY QUALITY, AND FITNESS FOR A PARTICULAR PURPOSE.

#### C. Limitations of liability

- 1. To the extent allowed by local law, the remedies provided in this Warranty Statement are the customer's sole and exclusive remedies.
- TO THE EXTENT ALLOWÉD BY LOCAL LAW, EXCEPT FOR THE OBLIGATIONS SPECIFICALLY SET FORTH IN THIS WARRANTY STATEMENT, IN NO EVENT SHALL HP OR ITS THIRD PARTY SUPPLIERS BE LIABLE FOR DIRECT, INDIRECT, SPECIAL, INCIDENTAL, OR CONSEQUENTIAL DAMAGES, WHETHER BASED ON CONTRACT, TORT, OR ANY OTHER LEGAL THEORY AND WHETHER ADVISED OF THE POSSIBILITY OF SUCH DAMAGES.

#### D. Local law

- 1. This Warranty Statement gives the customer specific legal rights. The customer may also have other rights which vary from state to state in the United States, from province to province in Canada, and from country to country elsewhere in the world.
- To the extent that this Warranty Statement is inconsistent with local law, this Warranty Statement shall be deemed modified to be consistent with such local law. Under such local law, certain disclaimers, exclusions and limitations of this Warranty Statement may not apply to the customer.